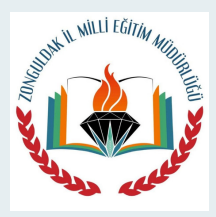

# Zonguldak ÖDM Online Sınav Yönergesi

Sınavlara giriş adresi https://zonguldakodm.meb.gov.tr

Sınava Başladıktan sonra soruları dikkatlice okuyunuz. Sol tarafta bulunan dijital optiğe cevaplarınızı giriniz. Sarı renkli ders isimlerine tıklayarak o derse ait cevapları işaretleyiniz. Dikkat etmeniz gereken nokta Tüm derslerin işaretlemesini yaptıktan sonra sınavı bitiriniz.

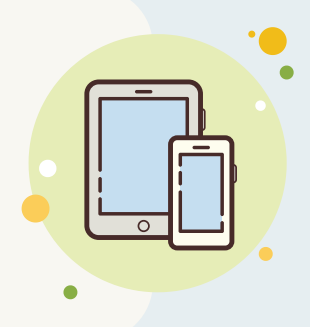

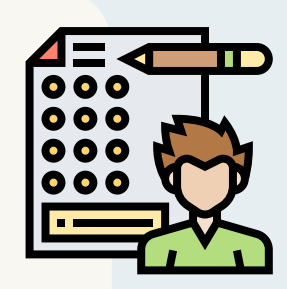

Sadece Türkçeyi işaretleyip sınavı bitir demeyiniz bu en sık yapılan hatadır.

### Dijital Opti**ğ**e **İş**aretleyiniz

TC Kimlik ve Okul Numaranızı girdikten sonra açılan sayfada ki açıklamaları dikkatlice okuyunuz Daha sonra en altta bulunan Sınava Başla Butonuna basarak sınava Başlayınız.

### Sınav Açıklamalarını Okuyunuz

Cevaplarınızı dijital optiğe işaretledikten sonra yanınızda bulunan boş bir kağıda da not alınız. Zira elektirik kesintisi, internetin kesilmesi, Bilgisayarınızın Donması gibi durumlarda cevaplarınız silinebilir.Tekrar giriş yaptığınızda not aldığınız cevapları hızlı bir şekilde girebilirsiniz.

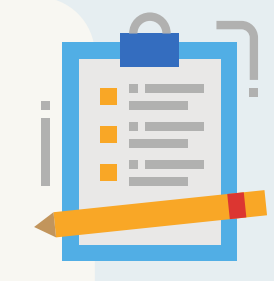

### Cevaplarınızı Not alınız

Teknik olarak bir sıkıntı yaşarsanız eğer, Sağ üst kısımda bulunan acil çözüm kısmına TC kimlik Numaranızı ve yaşadığınız sorunu yazarsanız size dönüş sağlanacaktır.(Yanlışlıkla sınavı bitirme, sayfayı kapatma vs gibi durumlarda geri dönüş yapılmaz)

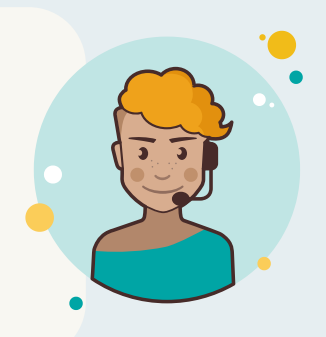

### Acil Çözüm

01

02

06

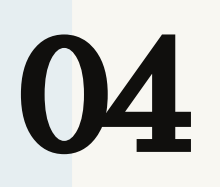

07

# 05

Sınava Girerken Kullanıcı Kodu Kısmına TC Kimlik Numaranızı Şifre Kısmına da Okul Numaranızı giriniz.

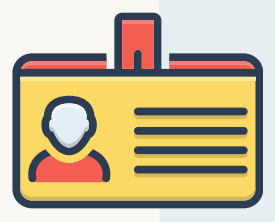

### Sınav Giri**ş** Bilgileri

Sınava Bilgisayardan girmeniz tavsiye edilir, ama telefondan girmek isterseniz eğer telefonunuzu yan çeviriniz ve cevap kağıdı yazan butona tıklayın cevaplarınızı dijital optiğe bu şekilde işaretleyebilirisiniz.

### Cep Telefonu ile giri**ş**

**2** 

Sınav Sayfanızı Kesinlikle Kapatmayınız, aksi halde bir daha giremeyebilirsiniz.

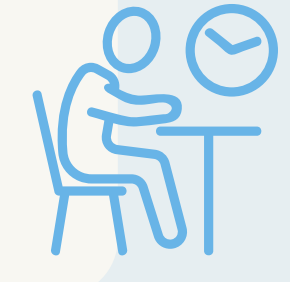

### Sınav Sayfanızı Kapatmayınız

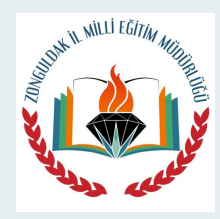

# Zonguldak ÖDM Online Sınav Yönergesi

Sınavlara giriş adresi https://zonguldakodm.meb.gov.tr

Sınav Sonuçlarının ne zaman açıklanağı sınava girerken açıklamalar bölümünde yazar. Sınav akşamı aynı adresten bilgilerinizi girerek sadece doğru ve yanlışlarınızı görebilirsiniz. İl,ilçe,okul sıralamaları ve detaylı karneniz okullarınız tarafından

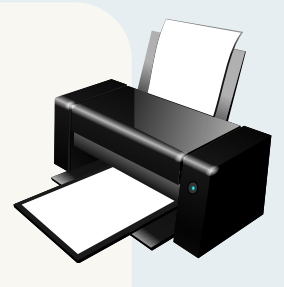

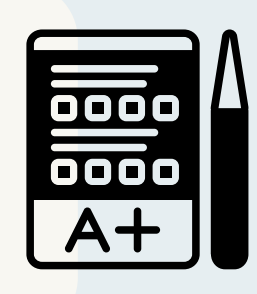

sizlere ayrıca ulaştırılacaktır.

### Sınav Sonuçları

Sınava başla dediğinizde üst kısımda sınavı yazdır seçeneği vardır. Dilerseniz sınavın çıktısını alabilir cevaplarını sınavı kapatmadan dijital optiğe işaretleyebilirsiniz. Çıktı almak için 15 dk fazla zaman verilmektedir.

### Sınavın Çıktısını alabilirsiniz

08

09

10

13

11

14

12

Bu hatayı daha önce sisteme girip çıkış butonuna basmadığınız için alıyorsunuz. Çözümü sol üsteki logoya tıklayınız,sonra sağdaki bölümde bulunan çıkış linkine tıklayınız ve tekrar giriş yapınız.

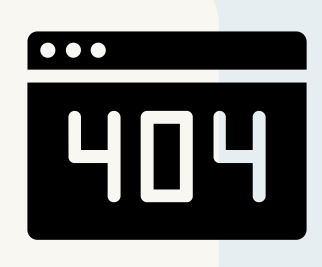

### 404 hatası ve çözümü

Sınav Pdf sini göremiyorum yada sorular tam çıkmıyor şeklinde bir hata olursa mousela aşağı yukarı bir kaç kez yaptığınızda sorun düzelecektir.

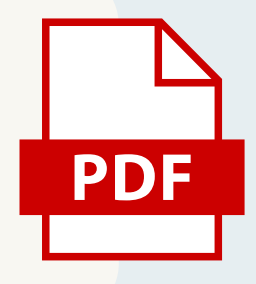

### Sınav pdf dosyası görünmüyor

Büyük olma yolunda ilk adım dürüst olmaktır. Gerçek sınavlarda başarılı olmanın en önemli noktası eksiğinizi bilmekten geçer. İl online sınavlarında eksiğinizi görmeniz size çok fayda sağlayacaktır.

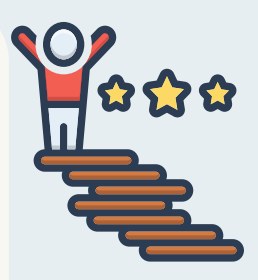

Sınavda Ba**ş**arılar Dileriz.

Tüm sorularınızı dijital optiğe işaretledikten sonra sınavı bitir demeyi unutmayınız.

### Sınavı Bitir Demeyi Unutmayınız

Online yapılan sınavların sonuçları titizlikle incelenmekte il,ilçe,okul,sınıf,öğrenci bazında konu ve kazanım analizleri değerlendirilmektedir.Okullara tüm analizler iletilmektedir.

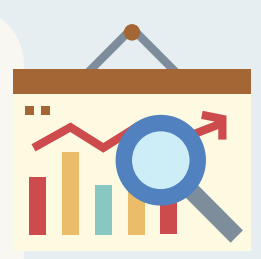

### **İ**l analizleri